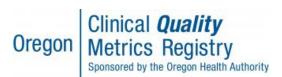

#### A Step-By-Step Guide

If you or your staff already have an OneHealthPort subscriber ID login, please do not create additional subscriber IDs for the existing user(s). Each subscriber needs only one subscriber ID login for all OneHealthPort business. You must NEVER share your OneHealthPort subscriber ID and password. If you have any questions about your current subscriber ID login, call 1-800-973-4797 for assistance.

- 1. If you currently have a OneHealthPort subscriber ID login but want to know more about Oregon Health Authority's CQMR, go here: <a href="https://www.onehealthport.com/sso-payer/oregon-clinical-quality-metrics-registry">https://www.onehealthport.com/sso-payer/oregon-clinical-quality-metrics-registry</a>
- 2. If you currently have a OneHealthPort subscriberID login but need to review how to create access by adding CQMR roles to your current account, go to <a href="https://www.oregon.gov/oha/HPA/OHIT/Pages/CQMR-Onboarding.aspx">https://www.oregon.gov/oha/HPA/OHIT/Pages/CQMR-Onboarding.aspx</a>
- 3. If you are new to OneHealthPort, you will need to register your organization first. Go here to begin that process: <a href="http://www.onehealthport.com/sso/register-your-organization">http://www.onehealthport.com/sso/register-your-organization</a>

Once you have completed your registration and have received your approval notification, you are now the Administrator for the OneHealthPort account. Once you activate your account, you can do the following tasks:

- Create subscriber ID accounts for staff that will need access (Step 5)
- Assist the subscribers with completing their account setup (Step 6)
- Add/remove roles for staff
- Reset passwords
- Create additional Administrator accounts (Step 4)
- Assist staff with Multi-Factor Authentication setup & training resource (Step 7)

### To get to the Administrator account section:

a. Go to <a href="http://www.onehealthport.com/">http://www.onehealthport.com/</a>

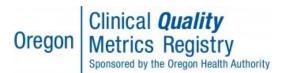

#### A Step-By-Step Guide

- b. Click on Single Sign-On "Manage Your Account"
- c. Click on "Administrator Account Login"
- d. Login with OneHealthPort User Name and Password

### 4. Creating Additional Administrator Accounts

Each organization that uses OneHealthPort should have one or several administrators. You may need to assign others to the Administrator role to manage accounts and below are the steps to completing that workflow.

Note: A person must already be an active OneHealthPort subscriber to be granted administrator rights for your organization.

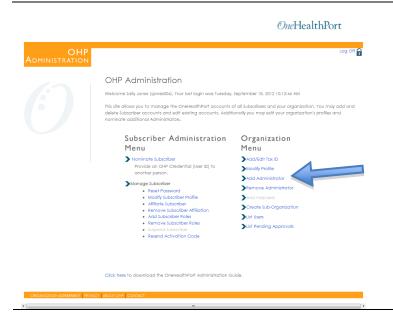

Log on as administrator in "Manage Your Account" and select "Add Administrator" or "List Users".

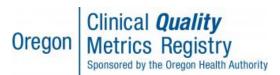

#### A Step-By-Step Guide

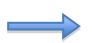

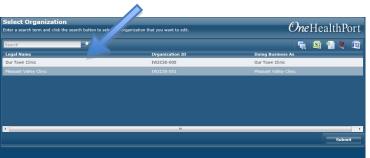

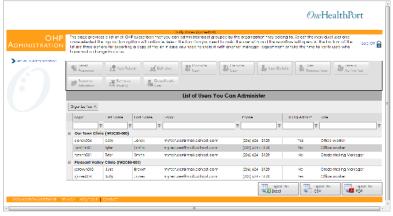

Pick the desired organization from the drop down and select Submit. Enter the subscriber name for promotion to administrator. You can see a list of active users with the "user list" function or use the search tool to find the subscriber you wish to upgrade with administrative privileges.

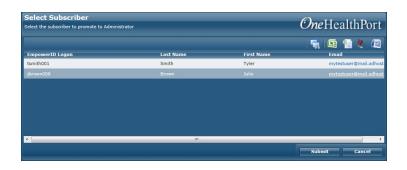

The requested subscriber account will come up on the screen for you to confirm. If you have chosen the correct subscriber, select "Submit".

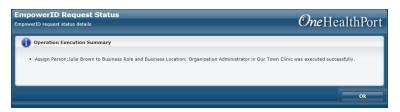

You will receive a confirmation screen.

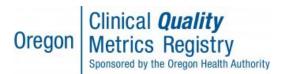

#### A Step-By-Step Guide

### 5. OneHealthPort Administrator for Your Organization nominates each subscriber

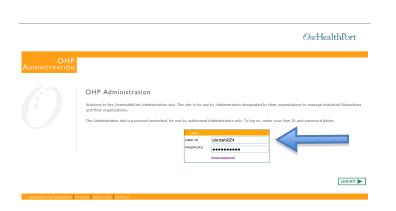

Log on by going to "Manage Your Account" and then "Administrator Account" and entering your user ID and password.

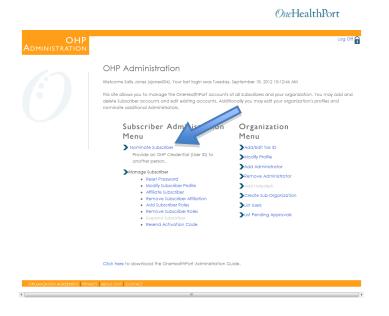

Select "Nominate Subscriber" then click "Begin" after reading about subscriber nomination.

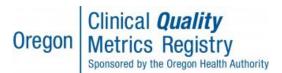

#### A Step-By-Step Guide

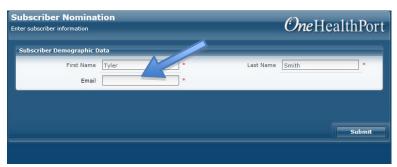

Enter information on the staff including full name, email address. Use an email address that will go to a person.

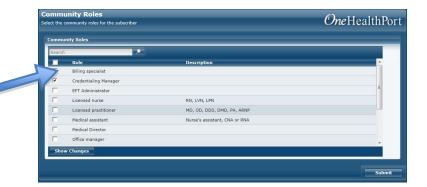

Select the appropriate role for new users you want to access CQMR portal. Then click "Submit" to proceed. Refer to roles training materials at https://www.oregon.gov/o ha/HPA/OHIT/Pages/CQM R-FAQs-and-Resources.aspx

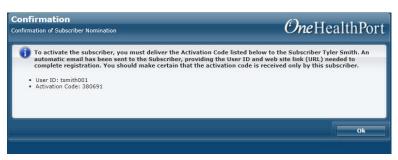

You will then see confirmation of successful nomination. It is very important to note the activation code on this screen. The activation code is needed to complete registration, but will not be viewable after this screen is closed. Print a copy to give to the person activating the new account.

At this time, an email will automatically be sent to the email address you provided, with the subscriber ID and a link to complete registration. You will need to provide the activation code separately.

**Note:** The activation code is a one-time only code. It is valid for 30 days after creation; however, once the registration process has been completed and the subscriber has finished the last step of creating their password, the activation code will no longer be valid.

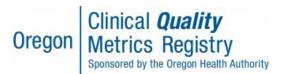

#### A Step-By-Step Guide

### 6. Assist Staff in Registering as a Subscriber

An email with instructions for registration will be sent to staff (to the email address assigned to them during nomination). The email will provide the subscriber ID, a link to Subscriber Registration and the nominating administrator's name and contact information. To complete registration, the person assisting the staff will need the activation code from the administrator. Click on the link in the email and begin the steps below.

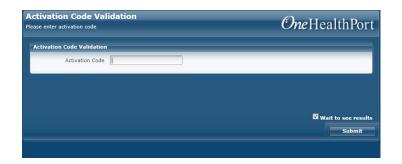

Enter the subscriber's subscriber ID (in the invitation email) and activation code (provided by the administrator) and click "Submit".

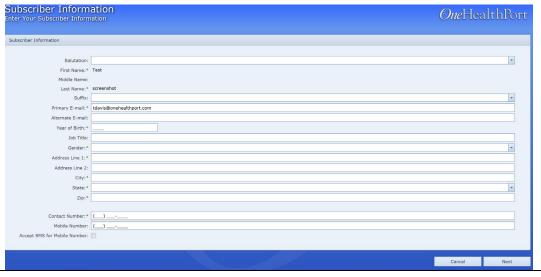

Enter
business
contact
information,
year of birth
and gender
then click
"Submit".

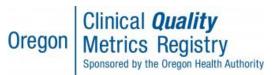

#### A Step-By-Step Guide

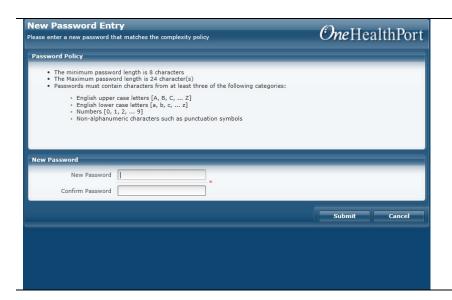

They will then be asked to set their password.

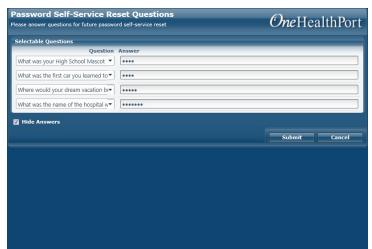

They will need to answer a series of questions that they will use later if they should need to reset their account.

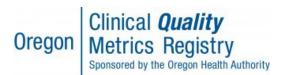

#### A Step-By-Step Guide

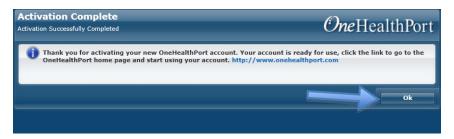

You will receive confirmation of successful password / secret question creation. This completes the OneHealthPort registration process.

\*Please note that before you can actually use the CQMR, your organization will need to sign legal agreements with OHA and MiHIN. Organizational legal agreement execution can occur before, after, or in parallel with the OneHealthPort registration process. However, until that process is complete, you won't be able to use the CQMR system. Visit OHA's <a href="CQMR webpage">CQMR webpage</a> or contact OHA at <a href="Oregon.CQMR@dhsoha.state.or.us">Oregon.CQMR@dhsoha.state.or.us</a> if you have questions about this process.

### 7. CQMR portal requires Multi-Factor Authentication

OHA takes privacy and security very seriously. To enhance security of the CQMR, OHA requires the use of Multi-Factor Authentication (MFA), which adds another layer of security to verify a user's identity by requiring additional authentication beyond just the OneHealthPort subscriber ID & password. To learn more about MFA in OneHealthPort, visit

http://www.onehealthport.com/multi-factor-authentication